# iCON Site Map View

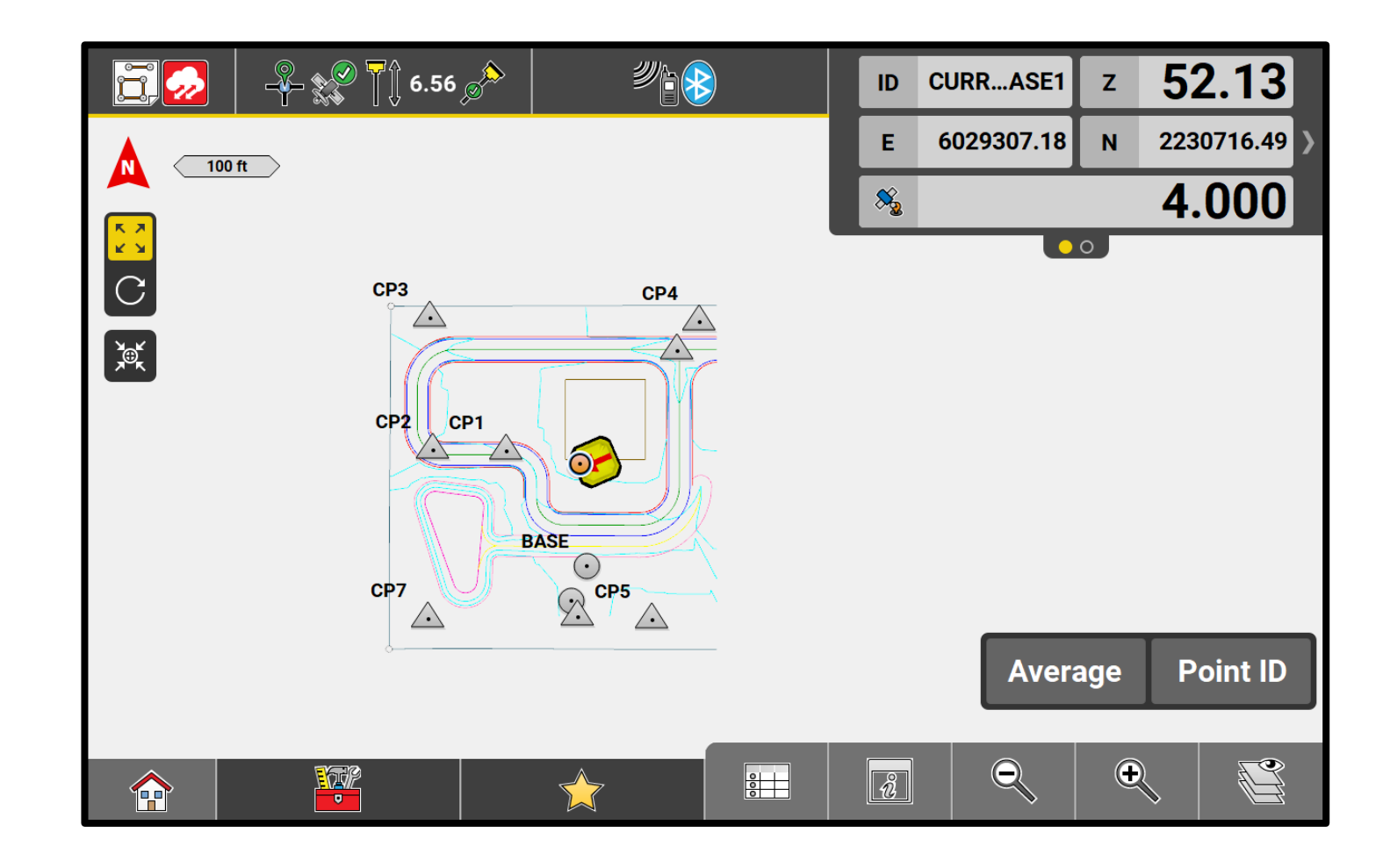

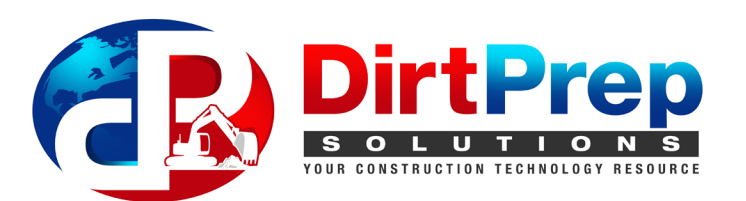

- 1. From the iCON Site Home screen, select "Measure," "Stakeout," or "Cut & Fill"
- 2. For this guide, we will be using **Measure**

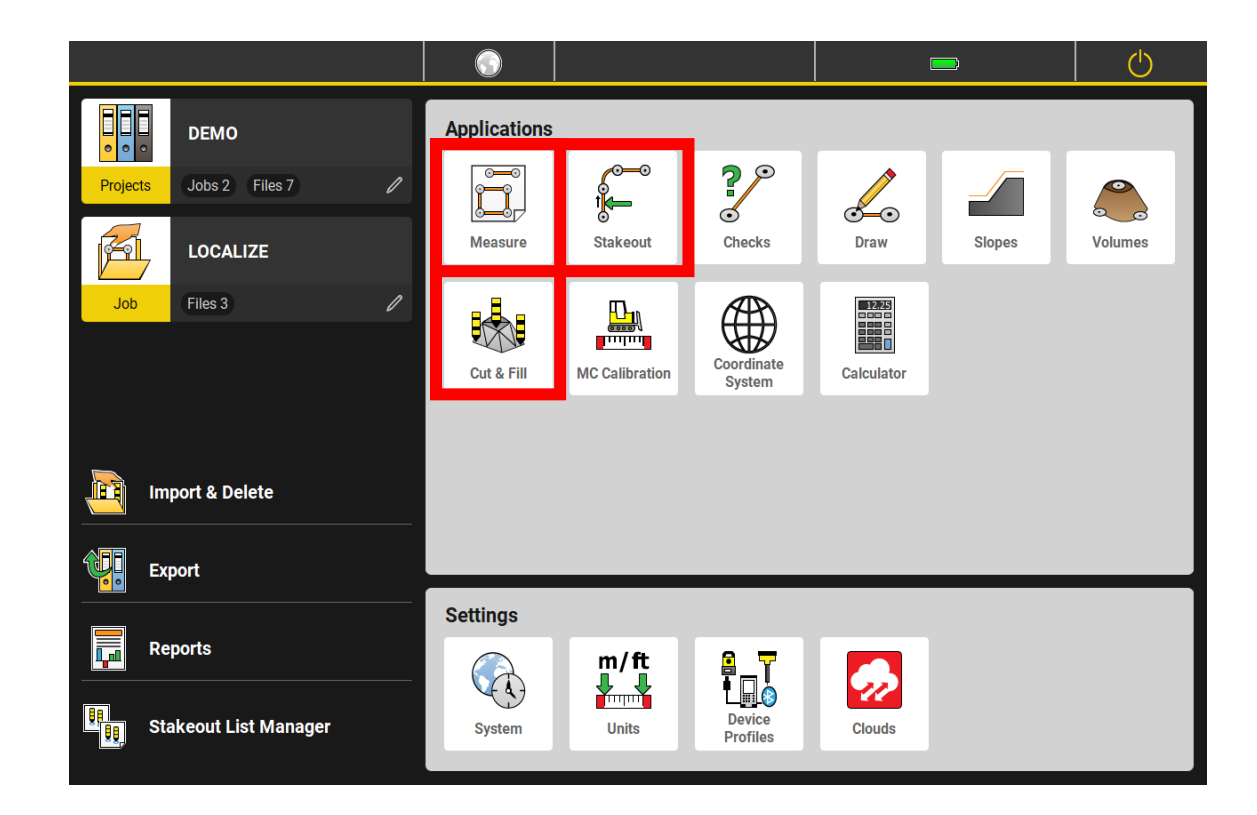

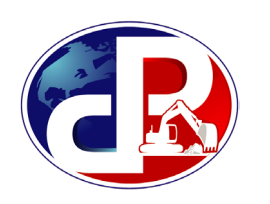

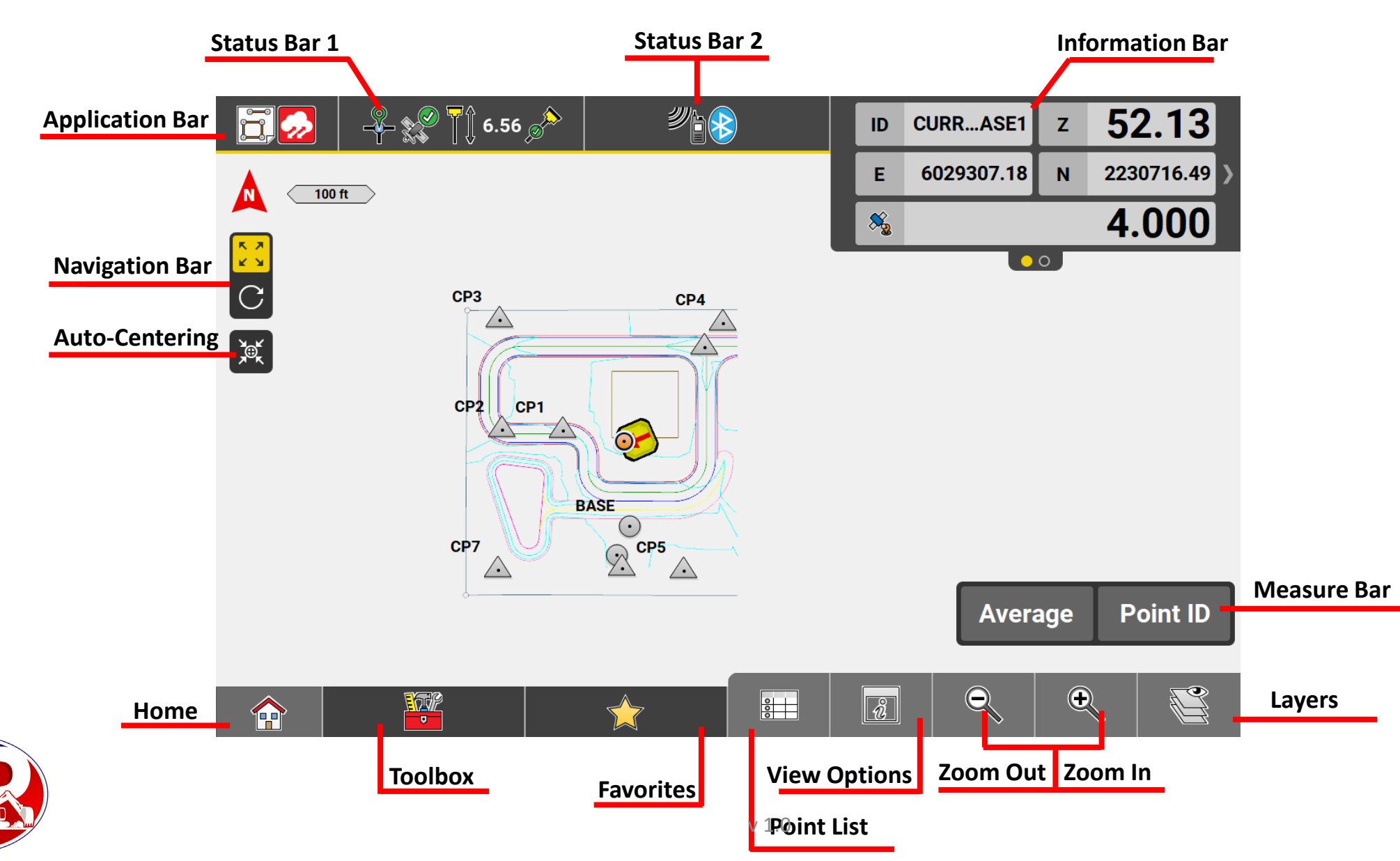

3

### **Application Bar**

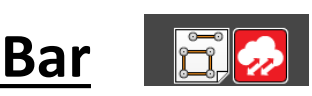

- Press to display name of current project, job, and coordinate system
- Displays red cloud if connected to Leica ConX

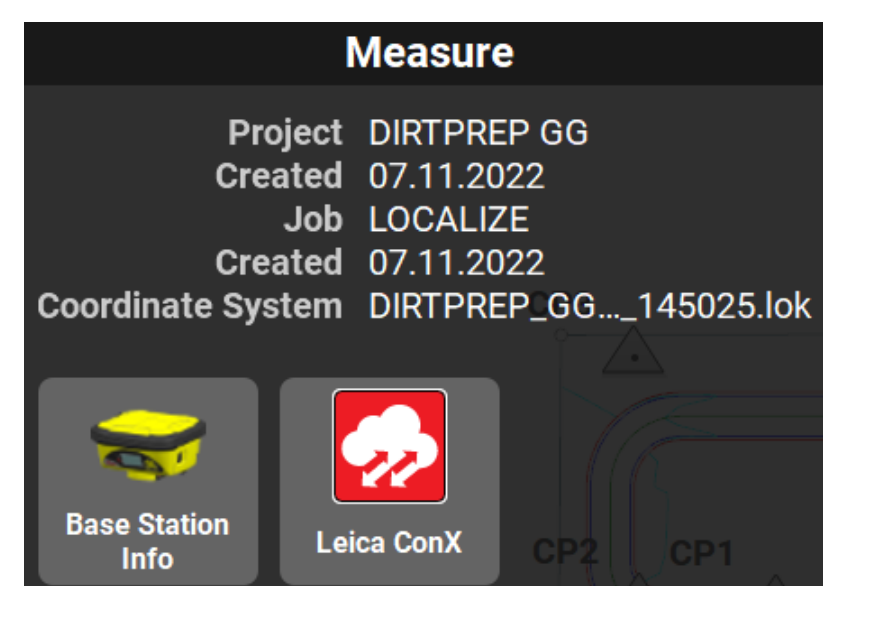

#### **Information Bar**

- Displays information about the current measurement and selected data
- Bottom dots indicate number of pages
- Tap and hold to configure up to 6 pages

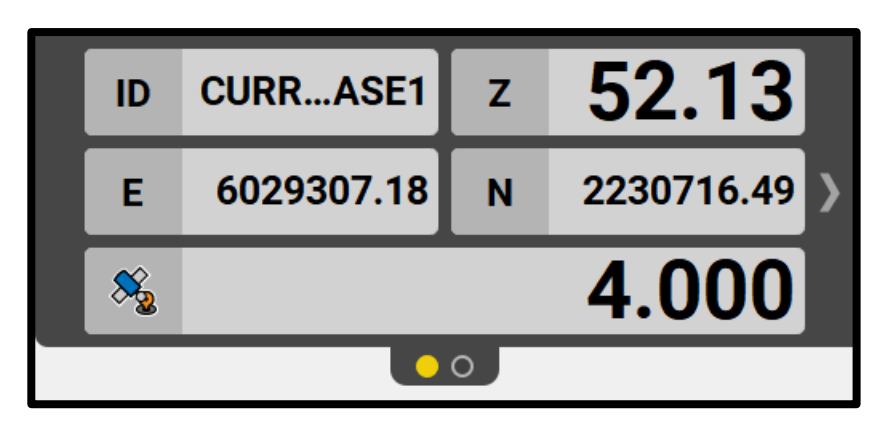

- To configure the **Information Bar**, press and hold to bring up selection menu
- You are able to create 6 pages, any repeated values will make them appear larger in the info bar

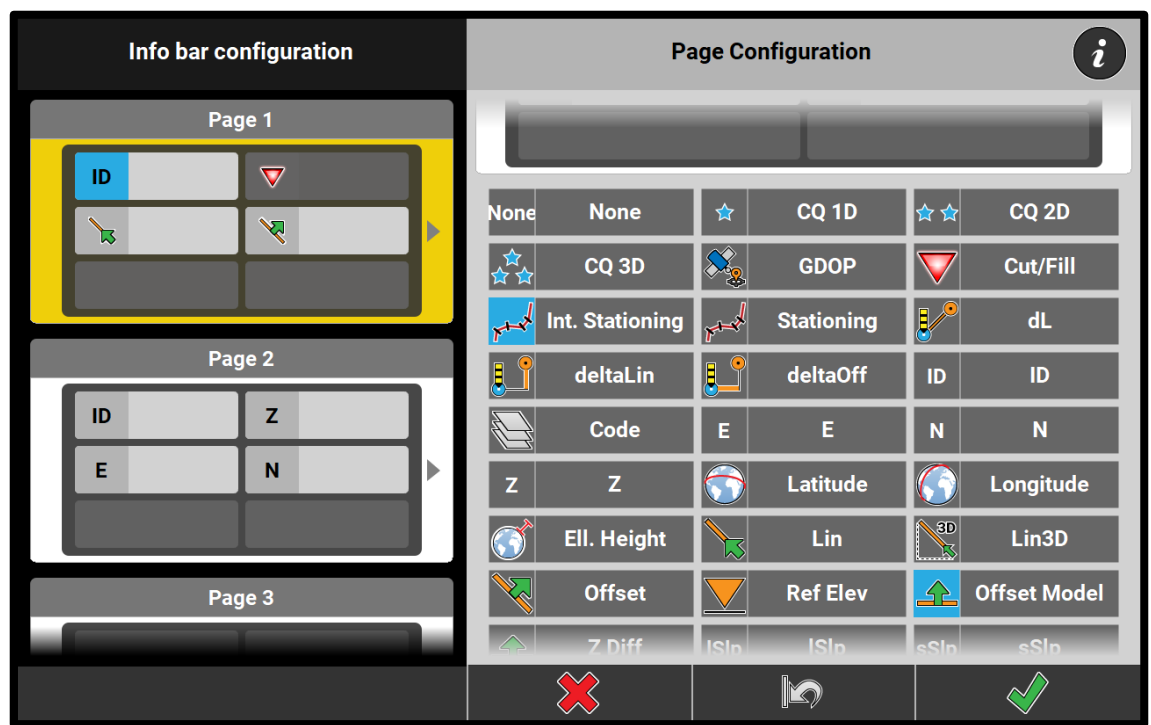

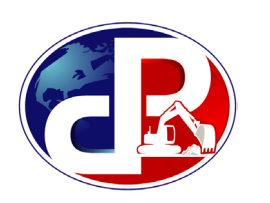

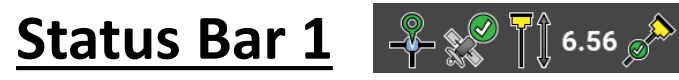

- **Position:** displays position, position quality, and distance to base station
- **Satellites:** displays number of satellites used / available and edit cut -off angle
- **Antenna:** change antenna<br>height (should be 6.56 for rod / tripod or 0.00 for base pole), turn on / off tilt
- **Measure Mode**: select instant or average time measurement

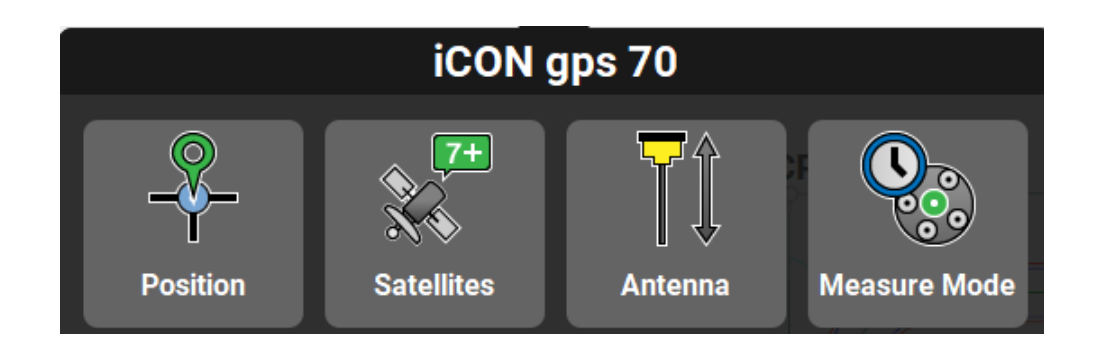

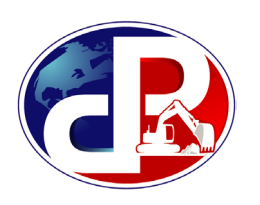

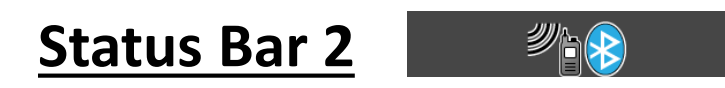

- Displays status of communication
- Displays **Radio** when using base station, select to change radio channel
- Displays **Modem** when using network (such as SmartNet), select to connect
- **Battery & Memory: displays** battery level of tablet and rover, remaining memory

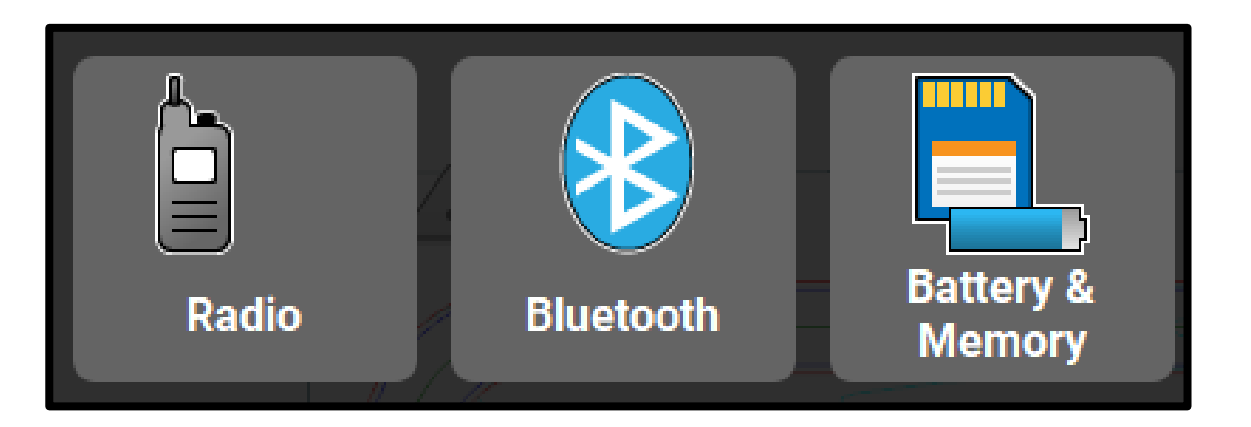

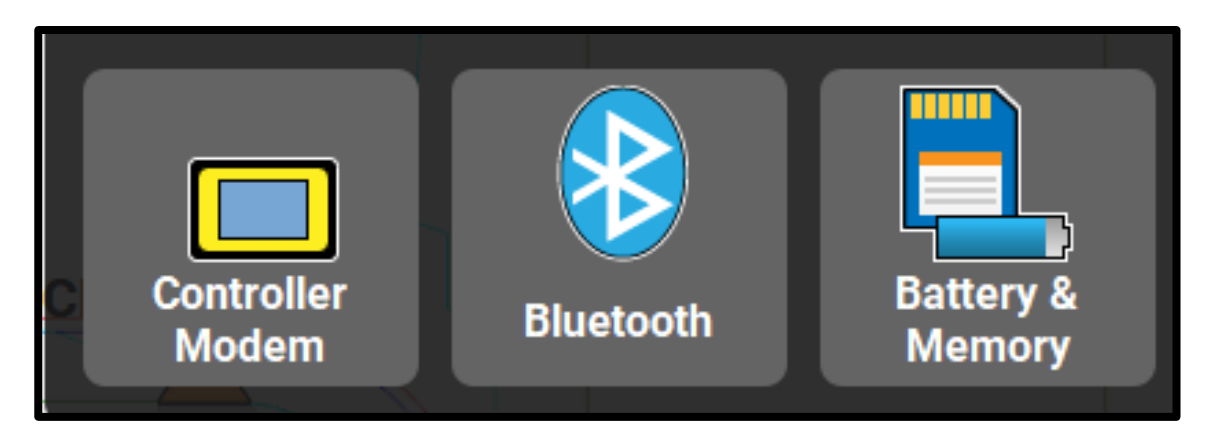

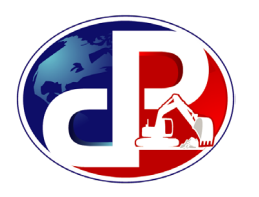

**KA** K X

ৢ৾৾©ৄ

#### **Navigation Bar Home**

- **North Indicator:** Press to bring back to original top-down view (2D view)
- **Panning Mode: 1 finger to move map** left and right, 2 finger pinch to zoom
- **Rotation Mode:** Use to make map 3D view and rotate the model at different angles, 1 finger to rotate, 2 finger pinch to zoom, 2 finger press and swipe to pan
- **Auto-Centering:** Press to have map continuously follow rover location

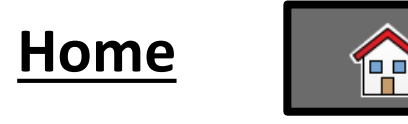

• Press to return to home screen

#### **Toolbox**

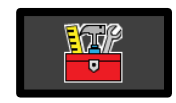

• Contains functions relevant to the current application (reference, control point, delete, etc.)

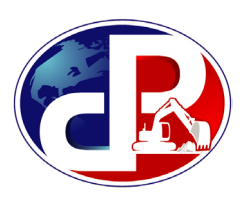

#### **Measure Bar**

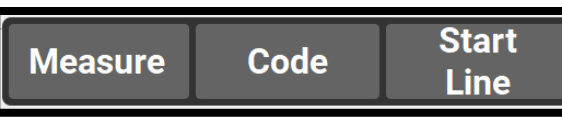

- Displays main command keys, for example, Measure or Code
- **Tap and hold** to configure the Measure bar with **up to 3 buttons**
- Configuration menu opens, where different commands can be selected
- Available commands differ slightly, depending on the open application

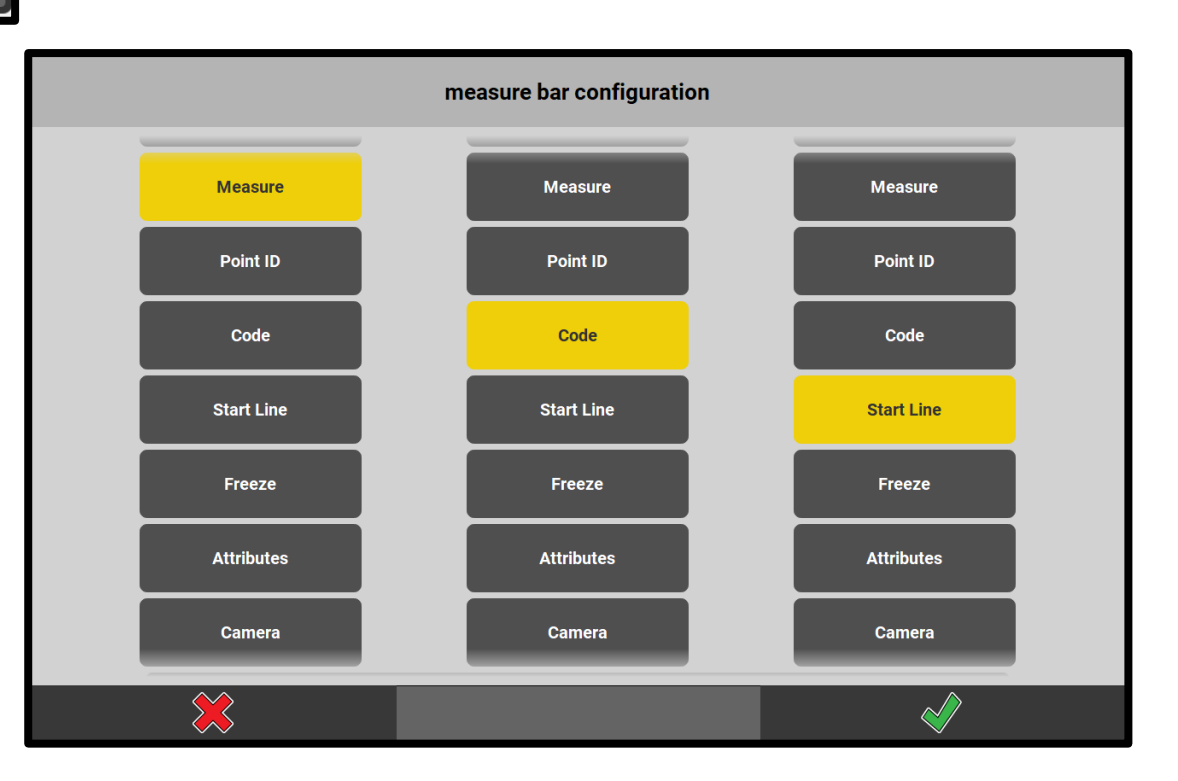

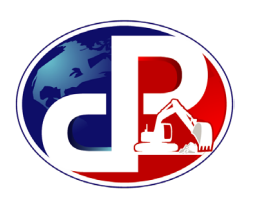

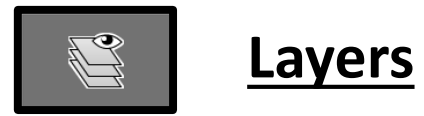

- Select which data from the active project is displayed and selectable in the map screen
- Turn on / off reference model, control, linework (DXF / DWG), or Job data
- Turn on / off layers in each linework file
- Turn on / off point codes in control / job
- Press the lock icon on reference / linework files to make unselectable, but still viewable

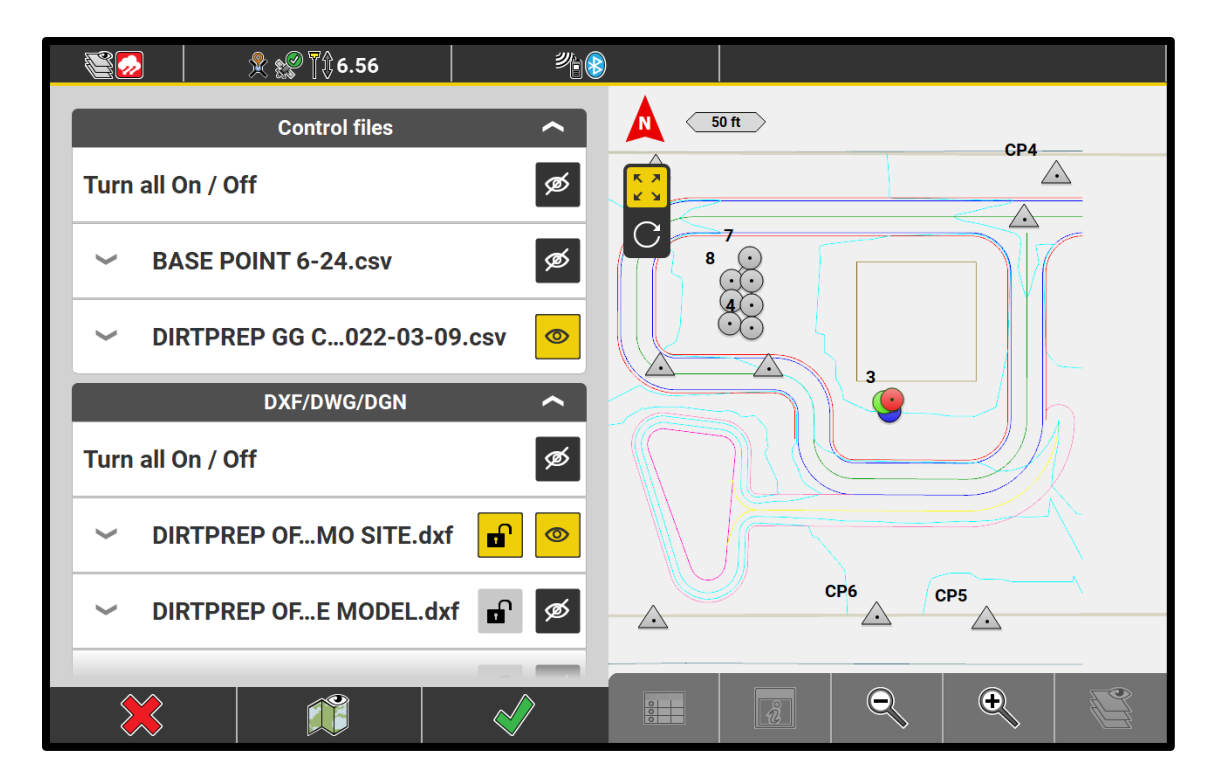

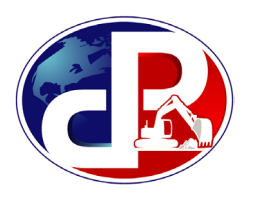

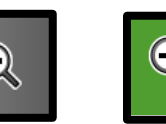

- Press to Zoom In gradually
- Press and hold to access **Smart Zoom** (button turns green)
- Once highlighted green, tap the screen to zoom to that location

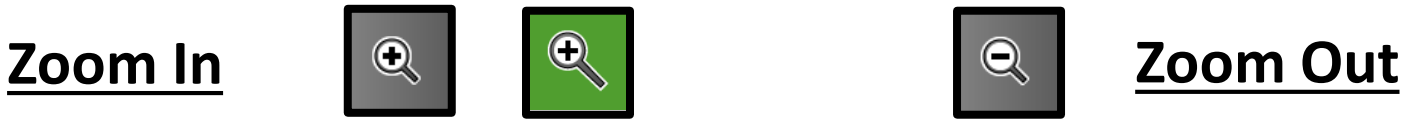

- Press to Zoom Out gradually
- Press and hold to zoom extents of data with location of data being indicated by a surrounding blue box

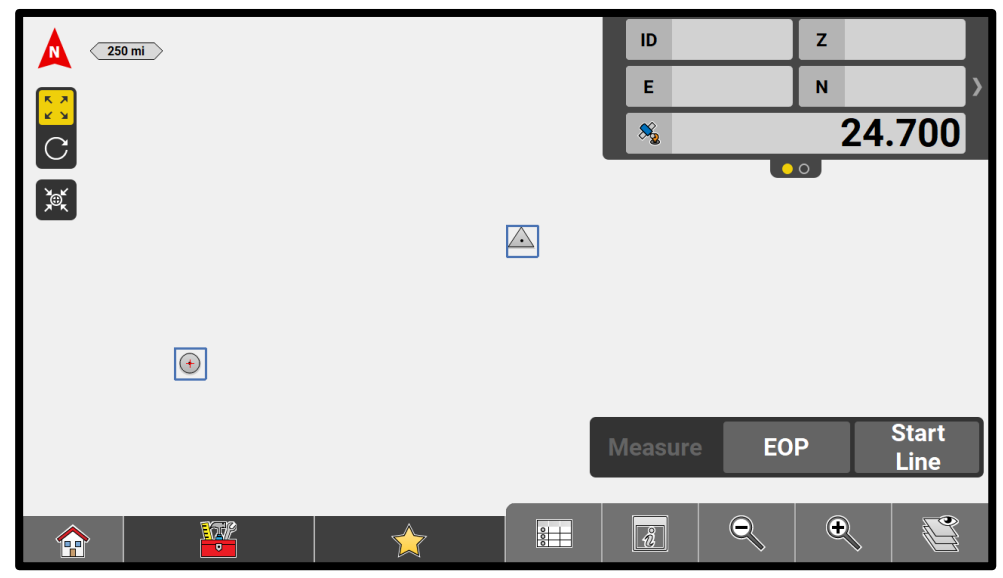

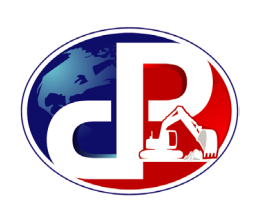

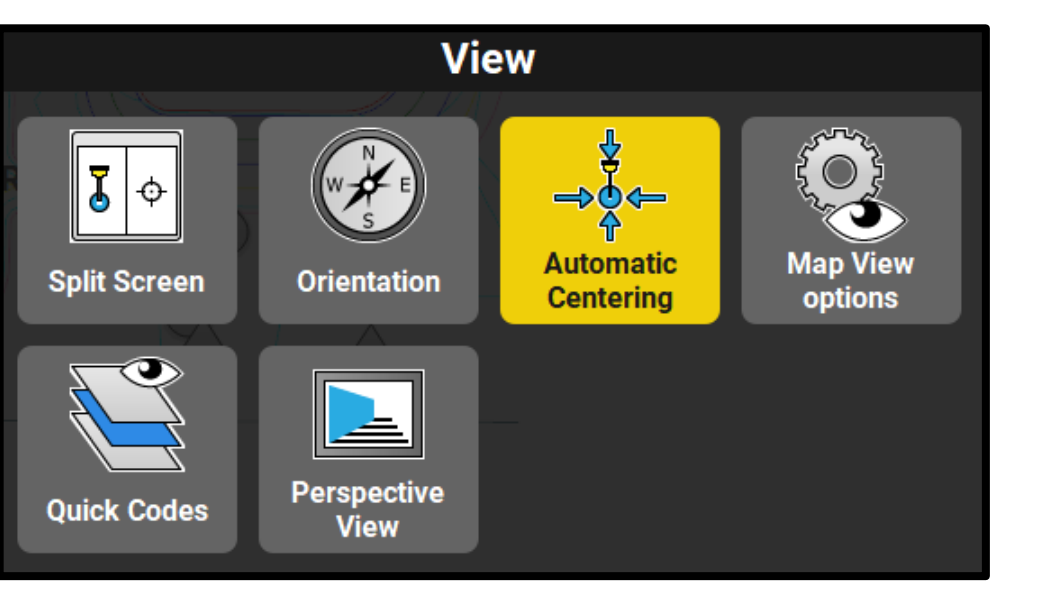

**View Options**

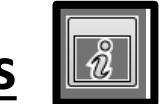

**Split Screen:** Change map view from single to two views

**Orientation:** define the map view direction<br>(default is north up)

**Automatic Centering:** turn on / off the continuous centering of the rover to the middle of the screen

**Map View options:** configure which attributes are shown points and surfaces on the map

**Quick Codes:** split the screen to always display<br>the available point codes

**Perspective View:** changes the map view to a 3D drive view

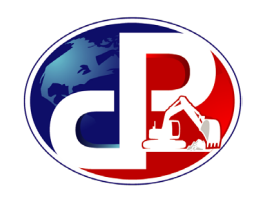

v 1.0

#### **Map View Options**

- In **Map View Options**, select information to be displayed for points, lines, and surfaces
- Up to two pieces of point information can be displayed (ID, elev, code, etc.)
- Toggle Surface Triangles or Shading

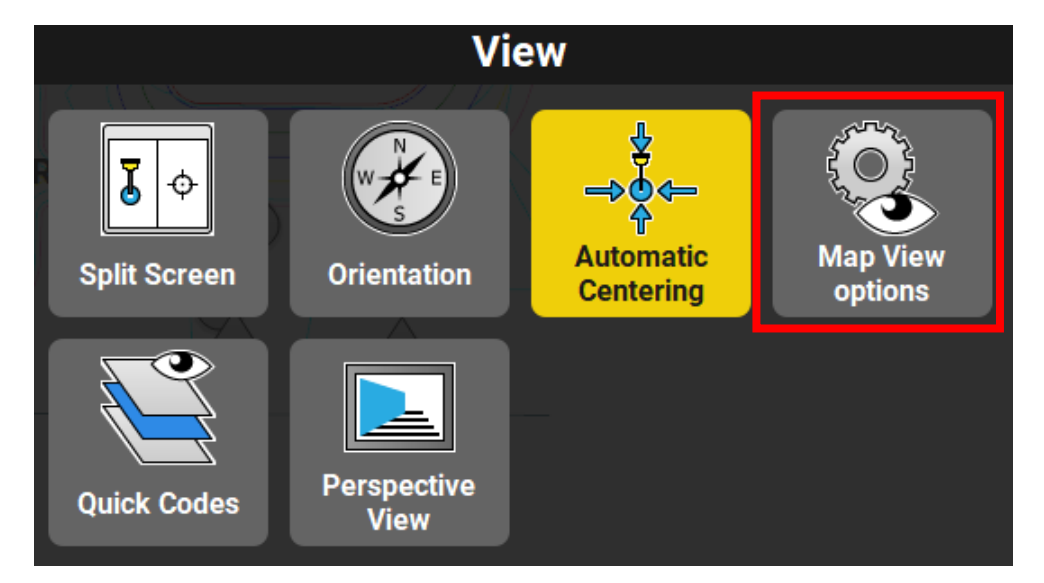

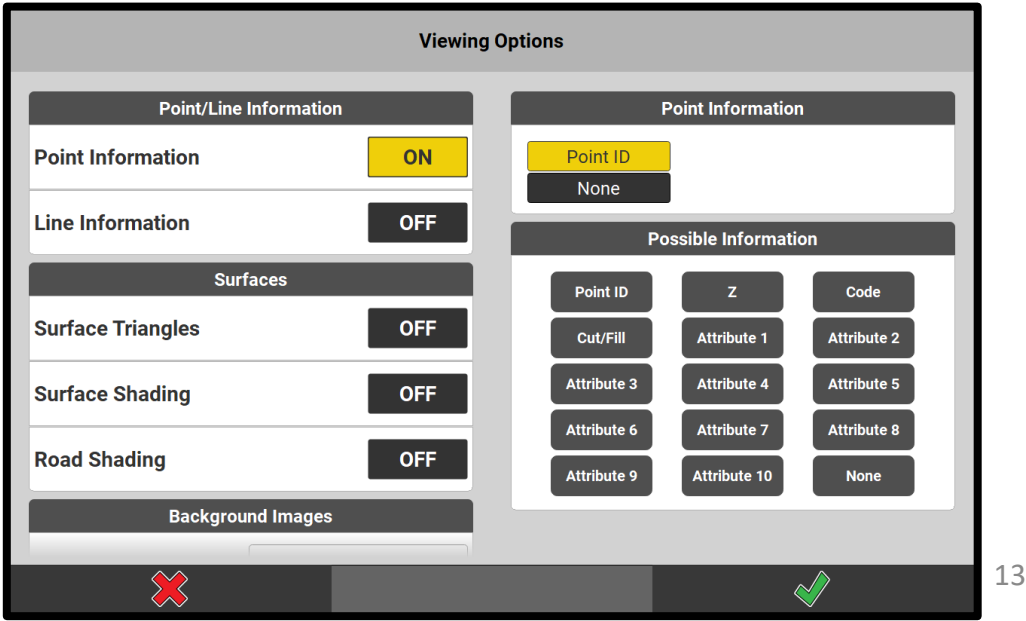

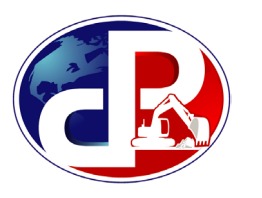

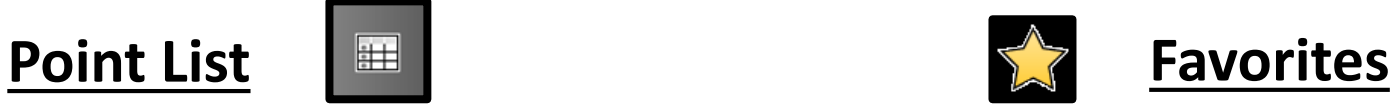

- Shows all points in Active Job
- Choose points from reference model, control, or job
- Toolbox to create new points
- Review, edit, or delete points
- Select point to stakeout or create stakeout list

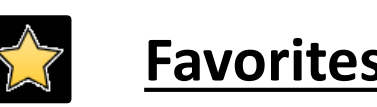

- Contains favorite functions from the measure bar
- Tap and hold from edit measure bar to add a favorite

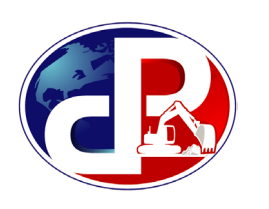